# **Boom MAGNA Pro**

intelligence and power combined for superior performance

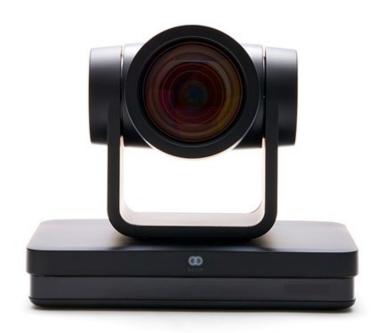

**Quick Guide** 

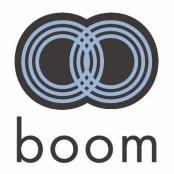

### Handling your new Boom MAGNA Pro

- Improper handling can damage the camera. Handle camera by the base only.
- Do not rotate the lens or holder manually.
- Do not get the unit wet or place objects on top of it.
- To prevent the risk of electric shock, do not open the case.
- Installation and maintenance should only be carried out by qualified technicians.
- Do not expose to extreme temperature, humidity, or power supplies not intended for this camera.
- To clean use a soft, dry cloth on the camera lens. Use only mild detergent if needed. Do not
  use strong or corrosive detergents to avoid damaging the lens.
- Do not disassemble.
- Ensure there are no obstacles within rotation range of the holder.
- Electromagnetic fields at specific frequencies may affect the video image. This product is Class A. It may cause radio interference in household application.
- Any damage caused by misuse or mishandling of the product will void the warranty.

## What's in the box?

Boom MAGNA Pro camera Remote Control Power Adapter RS 232 Cable USB 3.0 cable User Manual

## **Optional Accessories**

Ceiling Mount Wall Mount Wireless remote GOJO joystick controller

#### Interfaces and connections

## Let's get started

- 1. Connect the power adapter to your camera and plug it in. Your camera lens will begin to move while it warms up. Give it a second.
- 2. Connect the USB 3.0 cable from your camera to your computer or laptop.
- 3. Open the video software, select Boom MAGNA Pro 4K and enjoy.
- 4. For network setup, RS232, Visca, and other connection details check out our support docs at www.BOOMcollaboration.com

5. Need help? Drop us a line or give us a call: Phone: 888.534.BOOM| Web support: boomcollaboration.com/support | Email: support@boomcollaboration.com

### Your new Boom MAGNA Pro intelligent PTZ camera

Upgrade your video conferencing experience with MAGNA Pro to level up your meeting and live events with Ultra HD 4K @ 60fps, intelligent people tracking, and 27x zoom. Sony CMOS sensor and advanced focus technology guarantee superior image quality while multiple video outputs, allow for seamless integration with A/V control systems and live streaming events, delivering enterprise-level video for any space. With extensive connectivity options and superior video quality, MAGNA Pro enhances your collaboration or event space, making meetings better, simply.

## **Boom MAGNA Pro highlights & features**

**4K UHD Resolution:** 8.51M megapixel Sony CMOS sensor. Resolution up to 4K with frame rate up to 30fps.

Al tracking: auto tracking in real time and zone based tracking

Optical Zoom Lens: 12X optical zoom (15x digital zoom) with 80° wide angle field of view

Leading Auto Focus Technology: Fast, accurate and stable auto focus.

**Low Noise and High SNR:** Super high SNR image is achieved with low noise CMOS. Advanced 2D/3D noise

reduction technology further reduces the noise while ensuring high image clarity.

**Multiple video output interfaces**: HDMI, SDI, USB3.0 (supports dual stream), LAN (supports PoE) **Multiple Audio/Video Compression Standards:** USB3.0 interface supports MJPEG, H.264, YUY2, NV12, H.265; support AAC, MP3 and G.711A audio compression, 8000, 16000, 32000, 44100, 48000 sampling frequency.

**Multiple Network Protocol:** Supports ONVIF, GB/T28181, RTSP, RTMP protocols, RTMP push mode, quick connection to streaming server (Wowza, FMS), RTP multicast mode and network full command VISCA control protocol.

**Control Interface:** RS422 input (compatible with RS485), RS232 input/output, RS232 (cascade connection).

**Multiple Control Protocol:** Supports VISCA, PELCO-D, PELCO-P protocols and automatic identification protocols.

**Built-in gravity sensor**: Supports PTZ automatic flip function for convenient installation.

Quiet Pan/Tilt: High accuracy step driving motor, extremely quiet and smooth.

Multiple presets: Up to 255 presets (10 presets via remote control). IR Remote control included.

**Optional Wireless Remote Control:** (sold separately) 2.4G wireless remote control allows for simple control regardless of the angle, distance or infrared interference.

**Multiple Applications:** Online-education, Lecture Capture, Webcasting, Video conferencing, Telemedicine, Unified Communication, Emergency command and control systems, etc.

#### **IR Remote Control**

Using your new remote control:

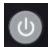

**Standby Key:** press and hold for 3 seconds to enter standby mode. Self-check mode: Long press for 3 seconds a  $2^{nd}$  time. If camera preset 0 is set, the camera will return to preset 0. If not, it will return "home"

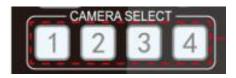

#### **Camera Selection**

Select the camera to control from 1-4

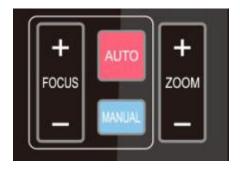

#### **Focus control**

For auto focus press the "AUTO" key
For manual focus press the "MANUAL" key
Adjust focus with the FOCUS + and FOCUS - keys\*
\*only available in manual focus mode

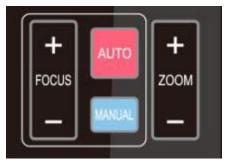

#### **Zoom control**

Adjust the zoom with the ZOOM + and ZOOM - keys\*
\*the focus will adjust once the zoom function has stopped

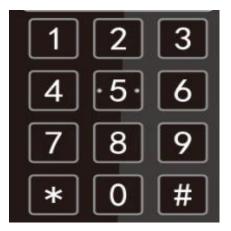

#### **Setting presets**

- 1. Adjust the angle of the camera to preferred location
- 2. Press "SET PRESET" button + number 0-9 to set the preset\*
- \*there are 10 preset options via remote

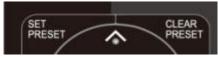

#### **Clearing presets**

- 1. Press "CLEAR PRESET" button + the number 0-9
- 2. Press "#" 3 times to clear all presets

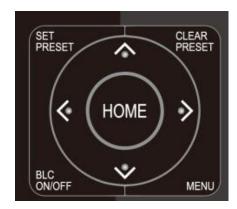

#### Pan/Tilt control

- 1. Adjust the pan/tilt of the camera with the up, down, left and right arrows ▲ ▼ ◀ ▶
- 2. Press "HOME" to return back to the main position

#### Menu

Press "MENU" to open/close the OSD menu

#### Home

Press "HOME" to send the camera lens back to its central position.

Press "HOME" to confirm menu selections

Press "HOME" to enter the next menu

Press  $\{\leftarrow\}$  buttons to modify values

#### **BLC on/off**

Turn back light compensation on or off

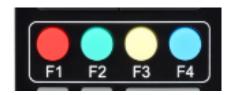

#### Camera remote control address setting

[\*] + [#] + [F1] :Camera Address No.1

[\*] + [#] + [F2] :Camera Address No. 2

[\*] + [#] + [F3] :Camera Address No. 3

[\*] + [#] + [F4] :Camera Address No. 4

#### **Key combinations**

Clear all presets: [#] + [#] + [#]

Restore factory defaults: [\*] + [#] + [6]

Menu set to Chinese: [\*] + [#] + [3]

Menu set to English: [\*] + [#] + [4]

Flip switch: [\*] + [#] + [9]

Enter aging mode: [\*] + [#] +Auto

Exit aging mode: [#] + [\*] +Auto

Restore default username, password, IP address:

(\*) + (#) +Manual

#### Switch video format

4KP60: [#] + [#] + [0]

4KP50: [#] + [#] + [1]

4KP30: [#] + [#] + [2]

4KP25: [#] + [#] + [3]

1080P60: [#] + [#] + [4]

1080P50: [#] + [#] + [5]

1080160: [#] + [#] + [6]

1080|50: [#] + [#] + [7]

1080P30: [#] + [#] + [8]

Tul Tul

1080P25: [#] + [#] + [9]

## Camera Maintenance

- 1) Please power off the camera and disconnect the power adapter and socket, if it's not used for a long run.
- 2) Use soft cloth or tissue to clean the camera cover.
- 3) Wipe it with a soft, dry cloth when cleaning the camera lens. Wipe it gently with a mild detergent if needed. Do not use strong or corrosive detergents to avoid scratching the lens and affecting the video quality.

## **Troubleshooting**

#### No video output

- Ensure the camera power supply is connected, the voltage is normal, and the power indicator
  is lit.
- Restart the camera. It will enter self-check upon restart.
- Ensure the DIP switch is in normal operating mode (see Rotary DIP switch section).
- Check the video output cable and video display are connected properly.

#### No image

Check the video output cable and video display are connected properly.

#### Video dithering on zoom-in/zoom-out

- Ensure the camera installation position is solid, not wobbly.
- Check surrounding area for shaking or vibrating electronics.

#### Remote control not functioning

- Remote control address is set to 1. (If the machine is set to factory defaults, the remote control address will be 1 also).
- Check batteries or install new batteries.
- Ensure the camera is in normal operating mode (see Rotary DIP switch section).
- Camera control through remote is only available after exiting the menu. Close the menu if it is
  open. If using video output from LAN, menu will not be displayed, menu will appear30s later,
  and then it can be controlled by remote control.

#### Serial port not working

- Check that the camera serial device protocol, baud rate, and address is consistent.
- Check that the control cable is connected properly.
- Check that the camera working mode is in normal operating mode.

#### Web pages cannot log in

Check if the camera outputs video normally by connecting directly to the screen.

- Check whether the network cable is connected properly. (Ethernet port flashes yellow to indicate normal network cable connection).
- Check that your computer has added the segment and the segment is consistent with the IP address of the camera.
- Click "Start" and select "Run" and then type "cmd" in the computer; Click "OK" then turn on a DOS command window to enter ping 192.168.5.163. Press the Enter key to appear message as follows: Description network connection is normal.